# Tanári kézikönyv

"Gépírás és szöveggyűjtemény jogi asszisztenseknek" című oktatási segédanyag, valamint a hozzá kapcsolódó gépírás szoftver alkalmazásához.

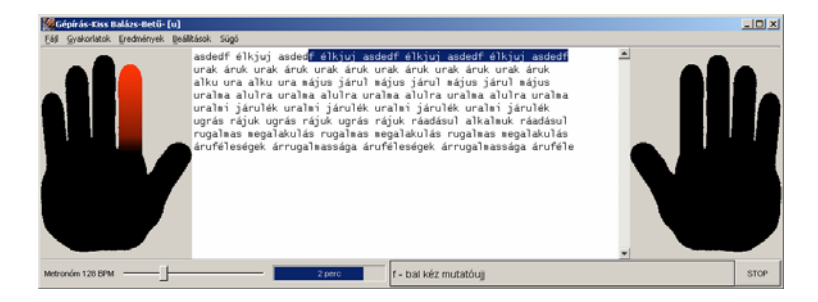

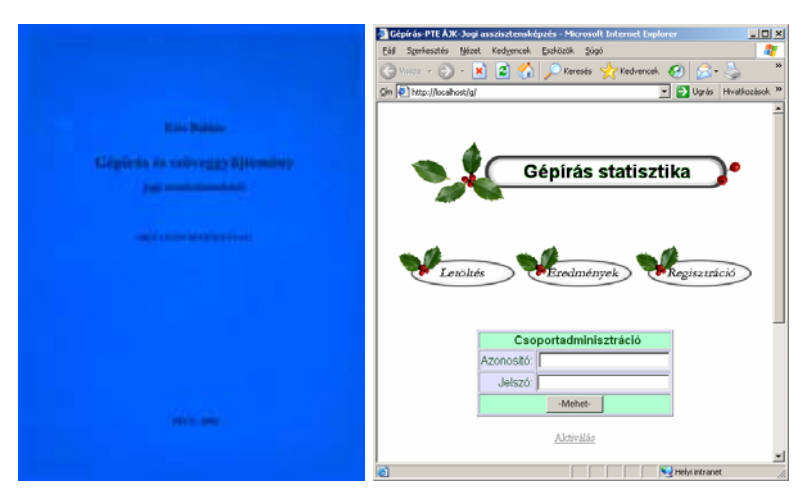

# **Bevezetés**

A segédkönyvben előforduló "szöveggyűjtemény" megnevezés a következő kiadványra vonatkozik:

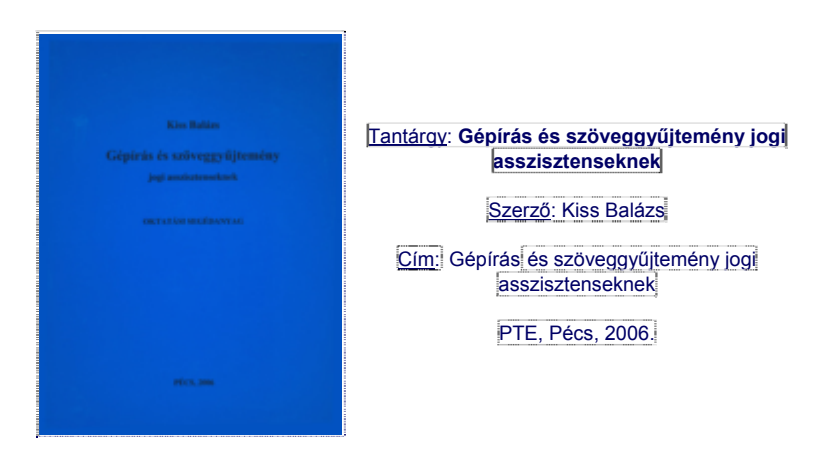

A tanítási folyamat szerves részét képező szoftver a *http://jogiasszisztens.ajk.pte.hu/gepiras/* címről tölthető le.

A szoftver használatával a tízujjas gépírás hatékonyan elsajátítható. A programmal betűgyakorlatok és másolási gyakorlatok is elvégezhetők. A gyakorlatok eredményéről folyamatos visszajelzést ad a központosított, interneten keresztül frissített adatbázis.

A program jól alkalmazható tanórai felhasználásra, a gyakorlatokat csoportosítva tartalmazza, így egyszerűen igazítható órakeretekhez.

Az értékeléshez külön modul tartozik, amely diák, tanár részére egyértelmű visszajelzést ad a tanulási folyamatról.

Az eredmények áttekintése interneten keresztül böngészőprogrammal elvégezhető. A javítás, értékelés az oktató fizikai jelenléte nélkül is megoldható, ami jól használható, például távoktatás esetén.

Többletszolgáltatása más programokhoz viszonyítva:

- Előnynek tekinthető a központosított, interneten elérhető adatbázis. Tetszőleges helyről végrehajtható a gyakorlat (helyfüggetlen), későbbi időpontban személyes adatokkal kiértékelhető.
- Platformfüggetlen felépítés (napjainkban használt operációs rendszerek bármelyikével futtatható, mivel Java programnyelv lehetővé teszi a nagyfokú portábilitást).
- Grafikus kéz szimbólum segíti a helyes tartás, elsajátítását.
- Gyakorlati modulokkal bővíthető.
- A másolási gyakorlatok hibaellenőrzése.
- Lehetővé teszi az egyéni mintafeladatok betöltését és sablon szerinti javítását.
- A felhasználói felület áttekinthető.
- Egyszerű a használata.
- A program felépítése gyakorlati tapasztalatok és pedagógiai szempontok alapján készült.
- A program felhasználóinak központi adminisztrációja internetes felületen keresztül lehetséges (regisztráció, használati időkorlát beállítása).

# **Előkészületek**

A gépírás rendszer használatához a következő lépéseket kell végrehajtani:

- program letöltése az internetről;
- telepítés a helyi gépre, vagy hálózatra;
- aktiválás (tanulócsoportok kialakítása);
- tanulók regisztrálása.

## *Szükséges tárgyi-szoftvereszközök*

#### **Hardver**

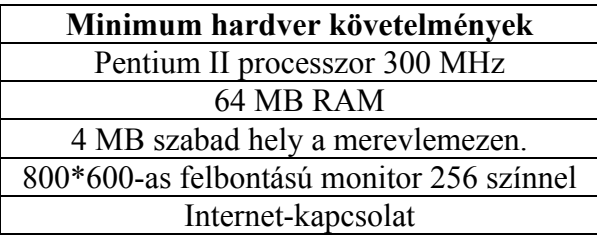

## **Szoftverkörnyezet**

Windows 95, 98, 2000, XP, NT, illetve Linux operációs rendszerek, JAVA 2 futtatókörnyezettel. A működéséhez szükséges JAVA futtatókörnyezet (Java Runtime Environment) letölthető a következő oldalról:

*http://java.sun.com*

A JRE futtatókörnyezet legalább 1.4.0. verziószámú, vagy annál újabb legyen!

#### **Program telepítése**

A programot a *http://jogiasszisztens.ajk.pte.hu/gepiras/* címről letöltve egy futtatható *gepirni.exe* állományt kapunk. A futtatható fájlt elindítva alaphelyzetben a C:\gepiras\ mappába csomagolja ki önmagát. Természetesen más

könyvtár is választható. A telepítés folyamata az install gombbal indítható.

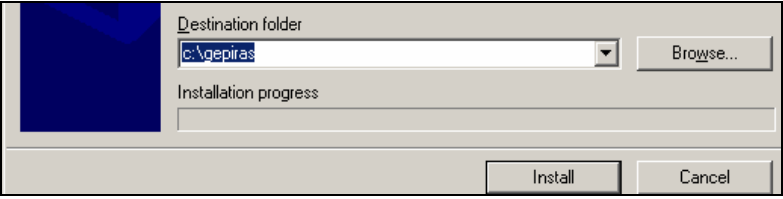

Iskolai környezetben megadható hálózati meghajtó is, így a tanulók egyetlen közös mappából érhetik el a szoftvert és a hozzá tartozó feladatokat!

A telepített mappa tartalma:

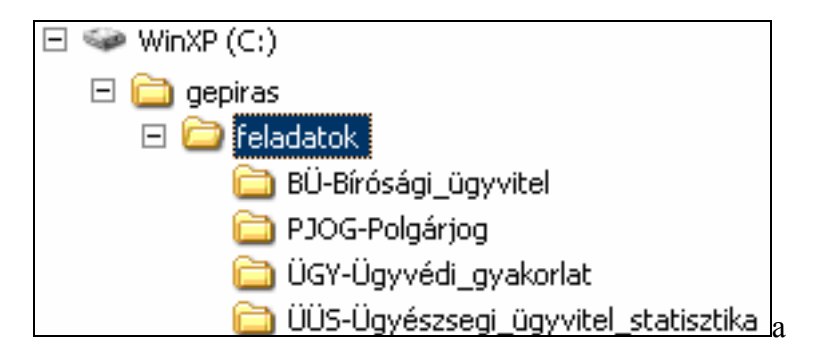

start-gepiras.bat: Indítófájl.

feladatok mappa: témakörök szerint tartalmazza a szöveggyűjtemény feladatait.

Megjegyzés:

Hálózati környezet esetén a program könyvtárában olvasási és végrehajtási jog szükséges a használathoz.

A telepítési könyvtár másolásával a szoftver további gépekre is egyszerűen áthelyezhető. Ezzel a megoldással a gépírás órákat tetszőleges teremből, vagy számítógép mellől lebonyolíthatjuk.

## *Aktiválás*

Gépírás tanárként szükség lehet a diákok előrehaladását nyomon követni, személyes eredményeiket a csoport munkájához hasonlítani. A szoftver lehetőséget ad csoportadminisztrátor jogú felhasználó létrehozására.

Az említett feladatok elvégzését egy webes felületen keresztül tudjuk megoldani.

Az aktiválással tudjuk a felhasználókat tanulócsoportokba rendezni (osztályok, tanulócsoportok). A folyamat elején meghatározunk egy csoportadminisztrátort, aki az általa felügyelt emberek munkáját ellenőrizheti.

A csoportadminisztrátornak (továbbiakban tanár) csupán a teljes tanulólétszámot, valamint a gépterem befogadóképességét kell figyelembe vennie az aktiválásnál.

## **Az aktiválás menete**

1. Indítson el egy böngészőprogramot, majd írja be a *http://jogiasszisztens.ajk.pte.hu/gepiras/ címet.*

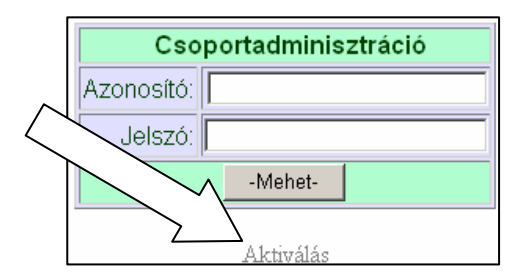

Keresse meg a nyíllal jelzett "Aktiválás" linket.

2. Készítse elő a könyvhöz mellékelt kártyát, amelyen megtalálja a művelethez szükséges titkos 32 karakterből álló azonosítót!

Az Ön aktivációs kódja: 3W4Z3-PV5CL-CTXWQ-UD6SR-N6IP4-P47IT-DR

Létszám 25 fő

Aktiválás

Ezt a kódot csak egyszer használhatja, ezért később nem lesz rá szüksége.

Töltse ki a megjelenő űrlapot (következő ábra). Ezen az oldalon a csoportadminisztrátor személyével kapcsolatos adatokat kell megadni.

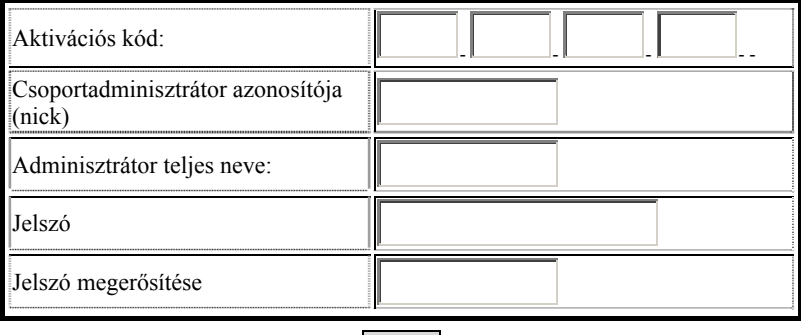

Küldés

3. Tanulócsoportok felvétele: Az aktivációs kártyáján megadott összlétszám figyelembevételével szabadon csoportokra bonthatja a tanulókat.

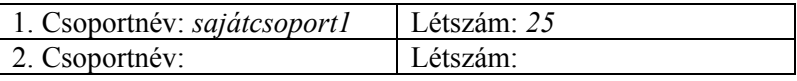

Ha csak egyetlen csoportot szeretne létrehozni, akkor hagyja üresen a többi mezőt! A létszám oszlop összegének az előző aktivációs kártyát figyelembe véve 25-nek kell lennie! Érdemes a teljes tanulói létszámot felvenni, még abban az esetben is, ha nincs annyi felhasználónk, ugyanis azt a létszámot később nem tudjuk megváltoztatni.

4. Belépés adminisztrátorként A *http://jogiasszisztens.ajk.pte.hu/gepiras/* nyitóoldalán a csoportadminisztráció cím alatt adjuk meg az előző lépésben felvett azonosítót és a hozzá tartozó jelszót.

A megjelenő ablak két táblázatot tartalmaz. Az első táblázatban az aktiválás során igényelt csoportokat tekinthetjük meg

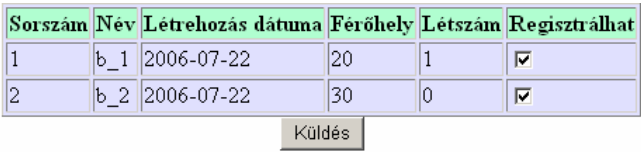

Az ábrán két csoport tartozik az adminisztrátorhoz (b\_1, b\_2). A teljes létszám 20+30 fő. Az utolsó oszlopban engedélyezhetjük a csoportba történő regisztrálást. Ha kijelölt a megfelelő sor, akkor a regisztráció engedélyezett.

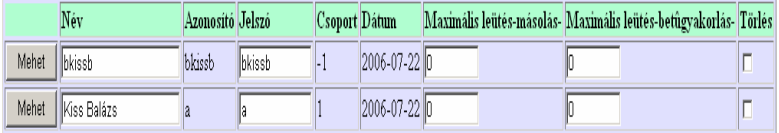

A második táblázat a csoporthoz tartozó felhasználók adatait tartalmazza. Lehetőség van a felhasználók adatainak módosítására. A táblázatban fehér színnel jelennek meg az állítható paraméterek (név, jelszó, maximális leütés, törlés).

A maximális leütés oszlopban a tanulóhoz tartozó eddigi legjobb leütésszám jelenik meg. Előfordulhat, hogy a felhasználó túl magas leütésszámot ér el egy gyakorlattal, később viszont nem tudja ismét elérni ezt az eredményt. Ebben az esetben érdemes módosítani a maximális leütésen.

A táblázat utolsó oszlopában található kijelölőnégyzettel törölhető a tanuló a csoportból.

## *Tanulók felvétele (regisztrálás)*

Az aktiválás után az üres csoportokat feltöltjük tanulókkal, vagyis regisztráljuk a diákokat a megfelelő csoportba. A tanulók regisztrálását az első gépírás órán érdemes elvégezni. A tanár kijelöli a diákok számára fenntartott csoportot és utasítja tanulóit a regisztráció végrehajtására (az ábrán a tanuló a 10b. II. csoportba regisztrálja magát).

Böngésző programmal fel kell keresni a www.jogiasszisztens.ajk.pte.hu/gepiras oldalt, majd a "regisztráció" fül alatt megjelenő űrlapot kell kitölteni.

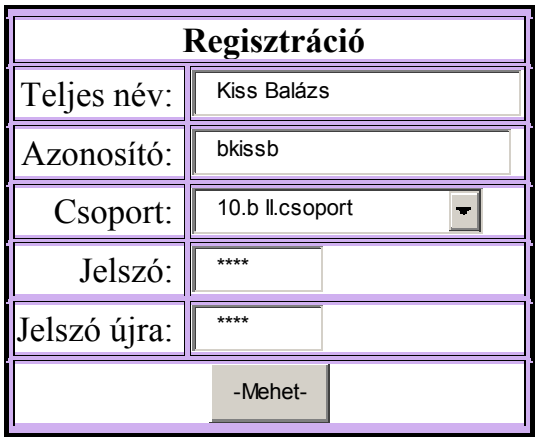

A "Mehet" gomb megnyomása után visszajelzést kapunk a regisztráció sikerességéről. Hiba esetén ellenőrizzük az adatokat. Többnyire már létező azonosító vagy pontatlan jelszó megadása okozhatja a hibát.

A regisztráció eredményéről, állapotáról tájékoztatást kapunk a megjelenő oldalon. Sikeres regisztráció után már használható a program. Megjegyzés:

9

Kizárólag azon csoportokba tudják regisztrálni magukat a tanulók, ahol a regisztrációt a csoportadminisztrátor engedélyezi (lásd még adminisztrátori menü)!

## **A regisztrált felhasználó beléptetése**

A program indítását követően a bejelentkező ablakon írjuk be a szükséges adatokat (az előző bekezdésben megadott (Azonosító, Jelszó). A program kizárólag működő internetkapcsolat esetén képes beléptetni a tanulókat!

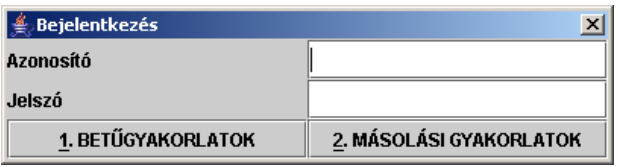

#### **A program ablaka sikeres bejelentkezés esetén**

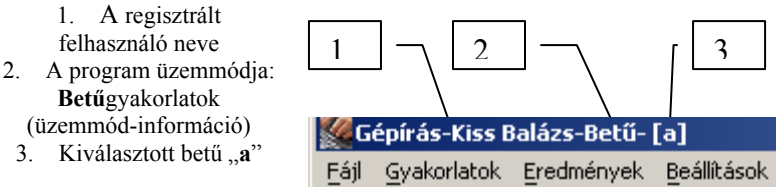

#### **Sikertelen bejelentkezés**

A megjelenő hibaüzenetben olvasható vissza a sikertelen bejelentkezés oka. Példaként az internet-kapcsolat hiánya a következő hibaüzenetet vonja magával:

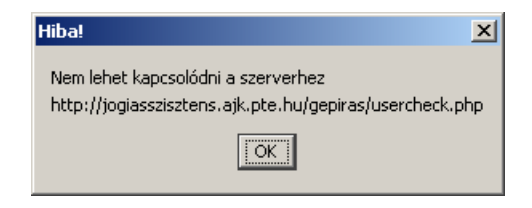

Előfordulhat, hogy az operációs rendszerben működő tűzfal blokkolja a program adatkommunikációját. Ellenőrizze a java környezet hálózati engedélyeit (tűzfal beállítások)!

# **A program üzemmódjai**

## *I. Betűtanulás*

Az első gyakorlatok az úgynevezett alaptartás helyes elsajátítását segítik elő.

A betűtanulási gyakorlatok úgy vannak összeállítva, hogy módot adjanak a billentyű helyének megtalálására, helyzetének érzékelésére, sokoldalú gyakorlására, a betűzve írásra. A betűző írás elsajátítását a program több funkcióval segíti (metronóm, időkorlát, hibakeresés). A betűtanulás gyakorlatai egy célszerűen felépített gyakorlatsort jelentenek, amely kezdetben kizárólag az alapsoron, majd később egy-egy ujj alapsorról való elemelését tanítja a felhasználónak. A program kiértékeli mindazt, amit a gyakorlatokban írunk, tehát reális képet ad a tanulók teljesítményéről, előrehaladásukról.

Az egyes gyakorlatok összehasonlíthatósága érdekében minden betűtanulási gyakorlatban tíz perces időtartamra származtatott leütésszámmal számolunk. Ezzel az eljárással mérhető eredményt kapunk eltérő gyakorlatok esetében is.

A program bejelentkező képernyőjén a "betűgyakorlatok" nyomógombjával kezdjük a tanulást.

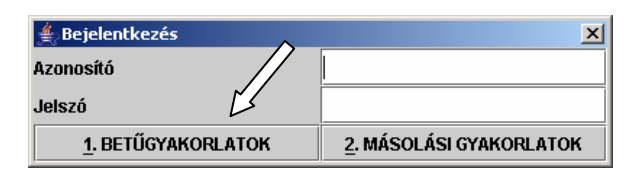

A belépést követően az alapsori gyakorlatot látjuk a képernyőn.

## **A betűtanulás folyamata**

Ehhez az üzemmódhoz a bejelentkező ablakon használjuk a Betűgyakorlatok nyomógombot!

A gyakorlat indításához ujjainkat helyezzük az alapsor gombiaira, majd nyomjuk le az "asdfiklé" gombokat sorban egymás után (vagy használjuk a START feliratú gombot)! Az alapsor gombjaival történő indítás rákényszeríti a diákokat a helyes alaptartás felvételére!

A másolandó szöveg aktuális sora kijelöltté válik. Feladatunk a kijelölt terület határán található karakterek szabályos kéztartásból -alapsor- történő leütése. A kézszimbólumok jelzik, hogy az adott gombot melyik ujjunkkal kell leütni. A sor végéhez érve az ENTER billentyűvel folytatjuk a munkát.

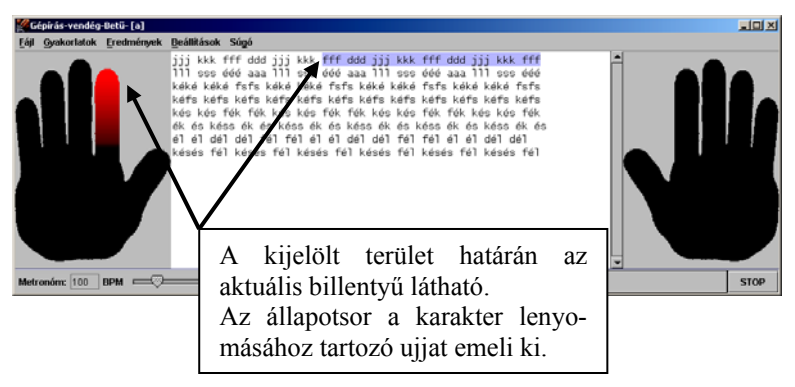

#### **Hibás leütés**

Hibás leütés esetén a kijelölés színe megváltozik. A folytatás a megfelelő billentyű megnyomásával lehetséges. Hibaszámításnál csak az *elsőként hibásan leütött* nyomógombot számolja a program. Nincs többszörösen számolt elütés. Ha tudatosítjuk tanulóinkkal, hogy hibás leütés esetén nem a szemükkel, hanem a kijelölt ujjal keressék meg a kívánt billentyűt, elejét vesszük egy rossz beidegződés kialakulásának.

## **A gyakorlat kiválasztása**

A program tanórai használata megköveteli a gyors, egyszerű betűgyakorlat kiválasztását.

A feladatok szabadon választhatók, azonban a pedagógiai gyakorlat megkíván bizonyos megkötéseket a munka ütemezése során. Az indítást követően az alapsor betűit gyakorolhatjuk, majd fokozatosan térünk át egyre több ujj használatára, a billentyűk memorizálására.

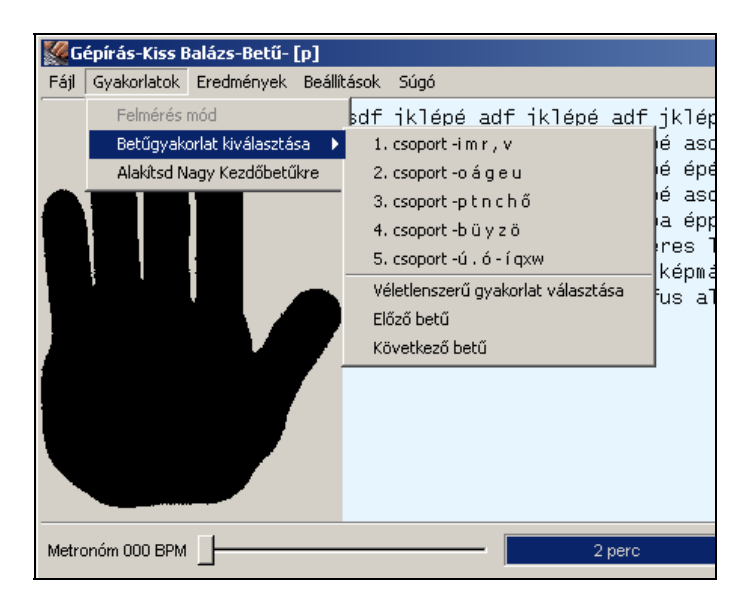

A gyakorlatokat öt csoportra bontva tagolja a program. A *GYAKORLATOK/BETŰGYAKORLAT KIVÁLASZTÁSA*

menüpontban megadható az órai témakör. A csoportosítással egyértelművé válik, hogy egy tanóra alatt meddig kell eljutni.

A feladat befejeztével lehetőségünk van a következő gyakorlat kiválasztására, így nem kell megjegyezni a betűk sorrendjét (lásd: "előző/következő betű" menüpont).

A menüben található csoportok időbeli elosztása 37 iskolai héttel számolva 7 hét/betűcsoport. Tehát havonta legalább egy betűcsoport karaktereit lehet elsajátítani.

## **Gyakorlat gyorsválasztással**

A *SHIFT* billentyű folyamatos lenyomása mellett egyszerűen a gyakorolni kívánt betűt leütve kiválasztható a feladat. Az alapsorhoz további három gyakorlat tartozik, amelyek a SHIFT billentyű folyamatos lenyomása mellett a "d", "k", "é" billentyűkön találhatók. A számbillentyűkhöz további 10 gyakorlat tartozik.

## **Bővíthető gyakorlati modulok**

Ez a funkció mintegy átvezetést ad a betűtanulási gyakorlatokból a nyomtatott írások másolásához. A betűtanulási gyakorlatokhoz hasonló munkamenet mellett biztosítja szabadon választott szöveg folyamatos gépelését. A programot a **BETŰGYAKORLATOK** nyomógombbal elindítjuk, majd a *FÁJL/MEGNYITÁS* paranccsal nyitjuk meg az egyszerű szöveges fájlban tárolt mintafeladatot.

A "txt" kiterjesztésű szöveges fájlokat kezeli a szoftver.

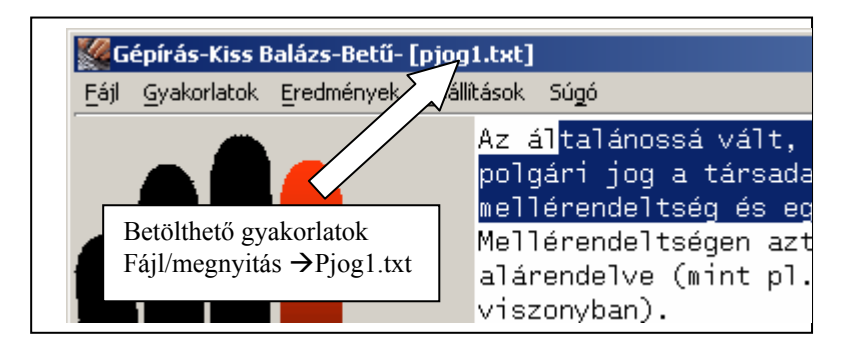

Az ábrán a program képernyőjét láthatjuk a feladat megkezdését követően.

A feladatok mappában számos átvezető gyakorlat található, a tananyag ütemezésének megfelelő bontásban!

## *Hasznos funkciók betűtanulásnál*

#### **1. Időkorlát megadása**

Tanórai keretek között a gépelés időtartama fontos munkaszervezési tényező. Az állapotjelző sávon egérrel kattintva választhatjuk ki a gyakorlat hosszát (szabad gyakorlás, 2-5-10-15-20-30 perc). Az állapotjelző hossza folyamatosan csökken, ahogyan a rendelkezésre álló idő is telik. A beállított idő elteltével a gyakorlat automatikusan befejeződik (háttér színe megváltozik).

#### **2. Metronóm**

A programablak bal alsó sarkában állítható a metronóm sebessége. Az állító sáv bal oldali helyzetében kikapcsolható ez a funkció. A sebességet BPM-ben, vagyis a percenként történő leütésszámban határozzuk meg.

Az ütemes hangjelzés elősegíti a gépelés folyamatosságának elsajátítását.

#### **3. Gyakorlatok nagy kezdőbetűkkel**

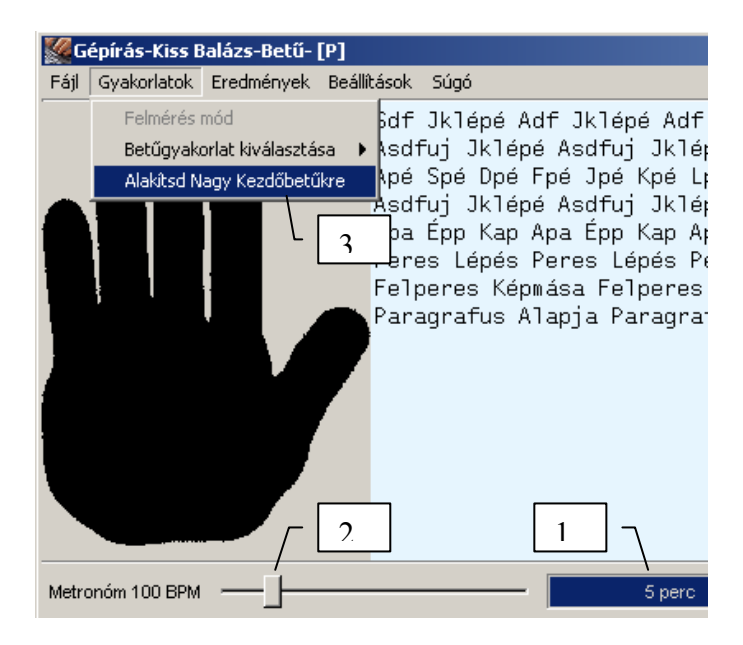

A nagybetűk gyakorlását oldhatjuk meg ezzel a menüponttal. Ezáltal a betöltött gyakorlat minden szavának kezdőbetűje nagybetűvel jelenik meg.

#### **4. Kéz súgó három állapota**

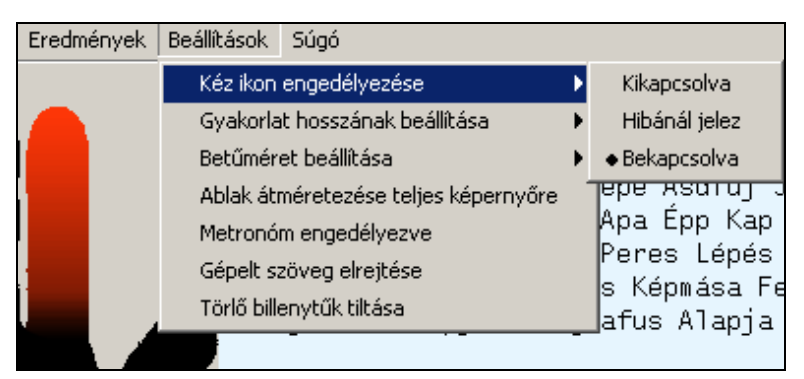

A gyakorlat alatt felvillan az adott leütéshez tartozó ujj képe. A tanulási folyamat előrehaladtával azonban már lehet, hogy nincs szükség erre a segítő lehetőségre. A funkció három fokozatban állítható. A be és kikapcsolt állapot mellett válaszható egy hibánál jelző üzemmód, amely csak hibás leütés esetén jelzi a megfelelő ujj használatát.

#### *Betűgyakorlat értékelése*

Az elvégzett gyakorlatról pontos statisztikát vezet a program. Az összegyűjtött információk ismeretében a tanulók képesek eldönteni egy gyakorlat eredményességét. Tanárként, ezen információk nyújtanak támpontot a csoport értékelésében.

Az értékelő ablak felépítése: *(számokkal hivatkozott kifejtéssel)* 

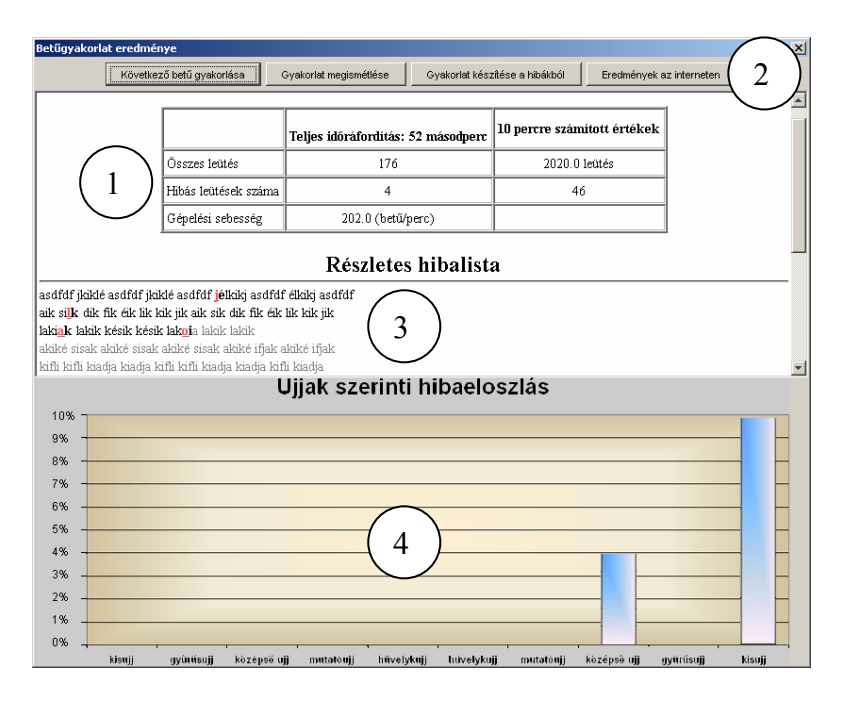

## **1. Összesítő táblázat**

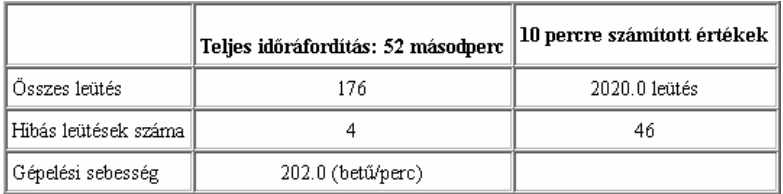

A táblázat fejrészében két oszlopban jelennek meg értékek. Az első oszlop a gyakorlat ideje alatt (52 másodperc) elvégzett munkáról tájékoztat.

A második oszlopban tíz percre számított értékek jelennek meg. Ennek az átszámításnak akkor van jelentősége, ha a tanulók szabad gyakorlatot végeznek és összemérhető eredményeket szeretnénk látni.

A táblázatban 52 másodperc alatt 176 leütés 600 másodpercre számolva (10 perc):

176 leütés\*(600/52 másodperccel  $\rightarrow$ 2020 leütés tíz percben. A hibák számát is hasonló módon számolja a gép.

Tapasztalataim alapján a tíz percre számolt 20-30 hiba elfogadható a tanulási szakaszban.

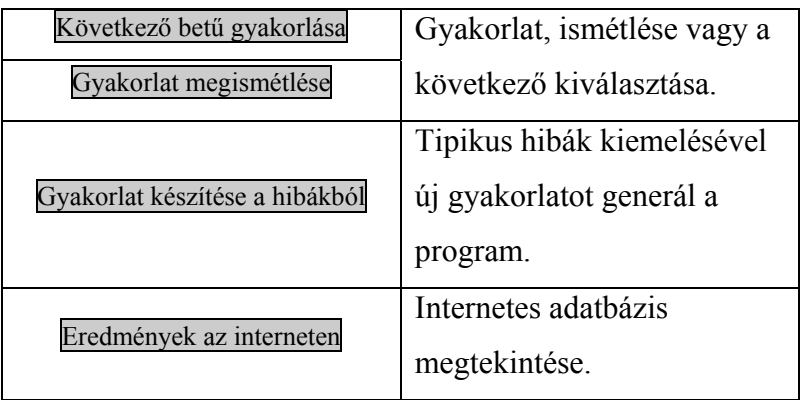

#### **2. Eszközsor gombjai**

Megjegyzés: a Gyakorlat készítése a hibákból nyomógombbal generált feladat eredménye nem kerül az internetes adatbázisba.

#### **3. Részletes hibalista**

Fekete színnel jelennek meg a hibátlanul gépelt karakterek. Piros színnel a melléütött betű, kiemelve pedig az a karakter jelenik meg, amelyet le kellett volna nyomni.

Szürke színnel a gyakorlat végén lévő be nem gépelt szöveg látható.

Pl: "lakiak" a "lakik" szó "k" betűjét "a" betűvel cserélte fel.

asdfdf ikiklé asdfdf ikiklé asdfdf jélkiki asdfdf élkiki asdfdf aik silk dik fik éik lik kik jik aik sik dik fik éik lik kik jik lakiak lakik késik késik lakota lakik lakik

akiké sisak akiké sisak akiké sisak akiké ifjak akiké ifjak kifli kifli kiadja kiadja kifli kifli kiadja kiadja kifli kiadja

A szöveg elemzésével tipikus hibákat fedezhetünk fel, amire felhívhatjuk a tanuló figyelmét. (betűkihagyás, áthajlás a kezek között, betűcserék, stb)

## **4. Ujjak szerinti hibaeloszlás**

A vízszintes tengelyen a tíz ujj, az értéktengelyen a hibaszázalék jelenik meg. A diagramról személyre és gyakorlatra jellemző hibaeloszlás olvasható le. Segítségünkre lehet a tévesztő kéz, vagy a hibázó ujjak pontos meghatározásában, célzott gyakorlatok készítésénél.

## *II. Másolási üzemmód*

A gépírás elsajátításának második lépcsőfoka a szabad másolási gyakorlatok gyors, pontos elvégzése. A feladatok teljesítéséhez szükség van a szöveggyűjteményre.

Ezen gyakorlatok eltérő jellege más elvárásokat támaszt a szoftverrel szemben. Meg kell oldani a feladat szövegének kinyomtatását, az adott időkeret kezelését valamint a gépelési hibák ellenőrzését, javítását is.

Mit nyújt a szoftver a feladat elvégzéséhez?

- Nyomtatott feladatok a szöveggyűjteményben;
- hibakeresés;
- összesített eredmények az elvégzett gyakorlatokról;
- beállítható másolási időtartam;
- gépelt szöveg automatikus elrejtése;
- bővíthető feladatbázis szabadon választott szöveg javításának lehetőségével.

## **Üzemmód kiválasztása**

Program indításánál megjelenő bejelentkező ablakon válasszuk a nyíllal jelzett MÁSOLÁSI GYAKORLATOK nyomógombot.

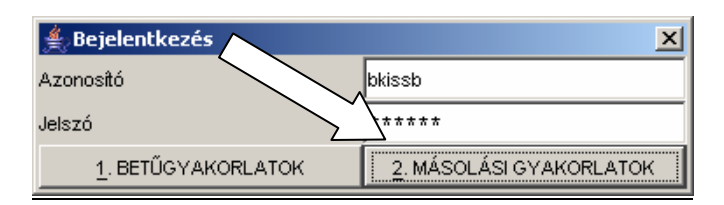

## **Másolási feladatok elvégzésének lépései:**

- 1. Kiválasztjuk a szöveggyűjtemény megfelelő gyakorlatát;
- 2. a szoftverben beállítjuk az előbb kiválasztott feladatot;
- 3. egyéb beállítások: megadjuk a gépelés időtartamát;
- 4. elindítjuk a gyakorlatot;
- 5. hibakeresés, értékelés;
- 6. az interneten található adatbázisból ellenőrizzük saját teljesítményünket.

*(az 1-6 lépések kifejtését sorszámozva megtalálja leírásban)* 

A hat lépésből a gyakorlatban elegendő két beállítást elvégezni, tehát nem szükséges minden feladat előtt több helyen állítani a szoftvert!

A feladatválasztást és javítást automatikusan felajánlja a program, így egyértelmű, hogy mit kell tenni a munka kezdésénél vagy befejeztével.

#### **1. Kiválasztjuk a szöveggyűjtemény megfelelő gyakorlatát**

A szöveggyűjtemény négy jegyzet szöveganyagából van összeállítva. A jegyzetek szövegéből hosszabb-rövidebb, változtatások nélkül átvett részlet alkotja a feladatokat.

#### **A szöveggyűjtemény tartalomjegyzékének felépítése**

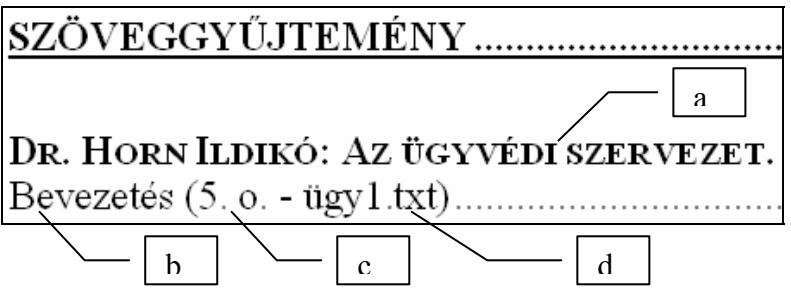

- **a.** témakör: Az eredeti jegyzet címe;
- **b.** alcím: a feladat címe;
- **c.** hivatkozás a forrás oldalszámára;
- **d.** szótárfájl neve: A feladat szövegét tartalmazó fájl neve.

#### **2. A szoftverben beállítjuk az előbb kiválasztott feladatot**

Második lépésként be kell állítani a programnak az előbb kiválasztott gyakorlatot, hogy az automatikus javítás működjön.

Válassza ki a **Fájl/Szótár megnyitása** menüpontot, majd keresse meg a feladatok mappában az érintett fájlt (ügy1.txt). A nyíllal jelzett mappában találja az összes "ügy" betűkkel kezdődő feladatot.

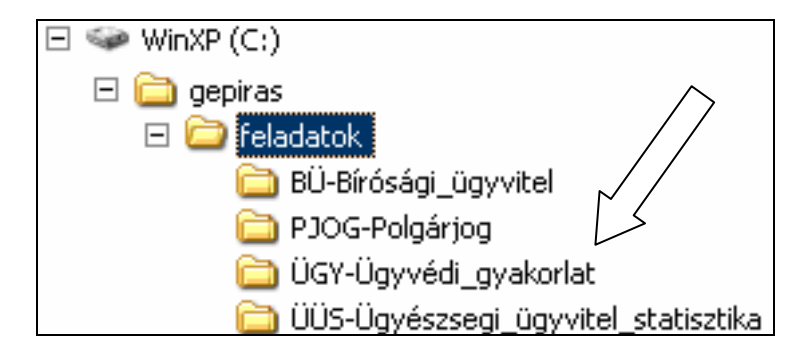

A sikeres szótár kiválasztásról egy üzenet tájékoztatja a felhasználót.

A kiválasztott szótárfájl (gyakorlat) neve megjelenik az ablak címsorában.

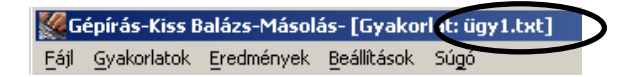

#### **3. Egyéb beállítások: megadjuk a gépelés időtartamát**

A gépelés időtartamára vonatkozó beállítások és a metronóm ebben az üzemmódban is elérhető. Használatukat az előző fejezetben olvashatja.

Másolásnál gyakori probléma, hogy a diákok nézik a monitort! Megoldást jelenthet, ha gépelés közben a program automatikusan elrejti a szöveget. A *"Beállítások/Gépelt szöveg elrejtése"* menüponttal érhető el ez a funkció.

#### **4. Elindítjuk a gyakorlatot**

Gyorsindításra használható az "asdfiklé" billentyűparancs vagy a START gomb.

A gépelést nem feltétlenül szükséges az első sortól kezdeni, tetszőleges mondattól kezdhetjük a munkát.

Az ESC billentyűvel bármikor megszakíthatjuk a gyakorlatot.

#### **5. Hibakeresés, értékelés**

A gyakorlat végén a gépelési hibák keresését felajánlja a program. A hibakeresés az előzőleg megnyitott szótárfájl segítségével történik. Az ismételt ellenőrzést az F7 funkciógombbal vagy az **"Eredmények/Hibakereső"** menüponttal kezdeményezhetjük.

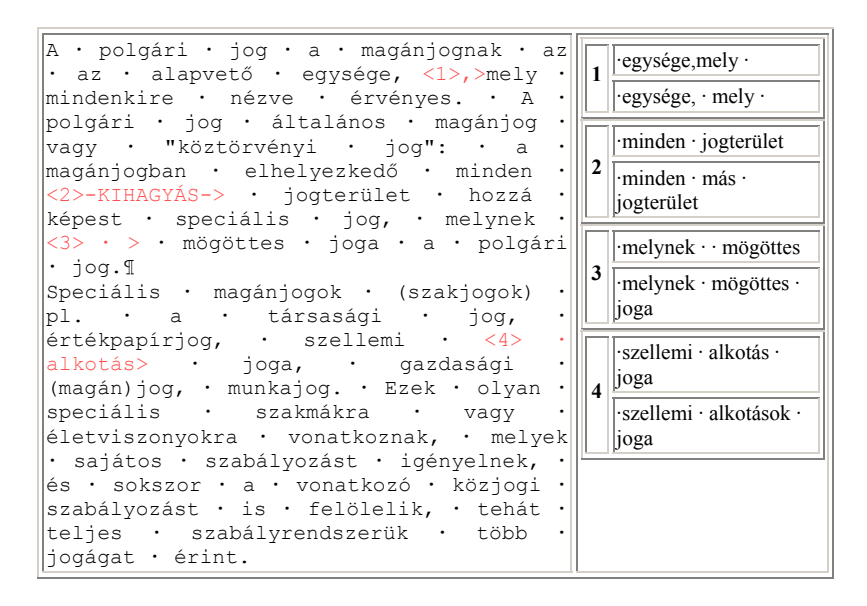

A hibákat a gép sorszámozza, az ablak jobb oldalán táblázatban összevethető módon jeleníti meg a szótártól való eltérést.

A szóköz, illetve a bekezdésjel megjelenítésével a tanulók könnyebben felismerik a hiba okát (hiányzó szóköz, felesleges üres bekezdések, stb).

A megjelenő ablakon a munkavégzés minden fontos adata megjelenik (készítő neve, időpont, szótárfájl neve).

A hibakereső hatékonysága 92% feletti, azonban előfordulhat rosszul felismert hiba (nagyméretű, sok ismétlődő szöveget tartalmazó szótárral javított rövid másolási feladatok esetén)!

#### *Fájlműveletek másolás módban*

**Gyakorlat mentése:** A Fájl/Mentés paranccsal a gyakorlat elmenthető "txt" típusú szöveges fájlba. Lehetőséget biztosít a tanár számára, hogy otthon kiértékelhesse a tanulók elmentett munkáit.

**Fájl megnyitása:** Az elmentett gyakorlatok megnyitására szolgál –hibakeresés céljából.

**Ismételt hibakeresés:** Az előző menüponttal megnyitott gyakorlatok kiértékelésére szolgál. Az F7 funkciógombbal vagy *"Eredmények/Hibakereső"* menüponttal érhető el. A hibakereső modul indításához először állítsa be a szótárfájlt (lásd: szótárfájl megnyitása)!

**Értékelőlap mentése:** A hibakeresés eredménye elmenthető "html" formátumú fájlba. A (html) weblap tartalmazza a hibakereső ablak teljes tartalmát. A funkció jól használható az értékelésnél, ugyanis a tanulók ellenőrizhetik saját munkájukat, érdemjegyük jogosságát.

Az értékelő ablak mentésénél a program felajánl egy nevet, ami a felhasználó nevéből és a gépelés időpontjából áll össze (pl: bkissb-20061015-1125.html).

Az így elnevezett feladatok könnyen csoportosíthatók, visszakereshetők.

#### **6. Az interneten található adatbázis**

A gépírás programból az "Eredmények/Eredmények az interneten" menüponttal vagy az F8 funkciógombbal elindul az alapértelmezett böngésző, így egyetlen utasítással az eredményeink megjelenítéséhez juthatunk.

Az internetes adatbázist a szoftver automatikusan feltölti a tanuló.k gépelési eredményeivel.

Az eredményeket böngészőprogrammal elérhetjük a gépírás rendszer honlapján:

#### *http://jogiasszisztens.ajk.pte.hu/gepiras/* címen.

Az eredmények lekérdezésére két űrlap szolgál.

A panelon a másolási gyakorlatok eredményei érhetőek el.

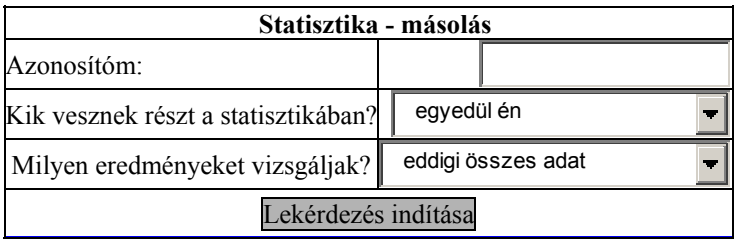

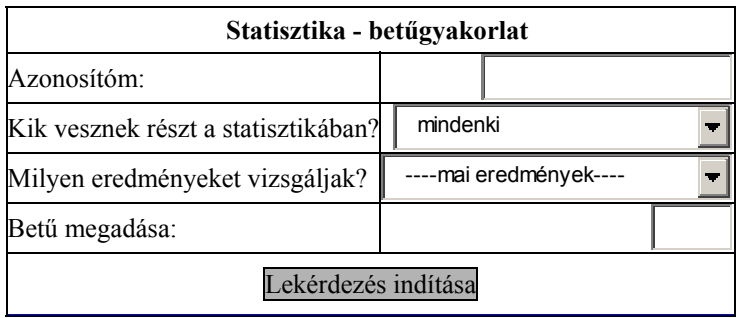

A második táblázat a betűgyakorlatok eredményeinek lekérdezését szolgálja. Annak függvényében, hogy milyen jellegű gyakorlatot hajtottunk végre elkülönítve jelennek meg az eredmények.

# **Lekérdezési lehetőségek áttekintése**

Az elvégzett gépelési feladatok eredményei, valamint a tanulók egyéni, illetve a csoportszintű teljesítmény visszakereshető, értékelhető a lekérdezési paraméterek állításával.

## *Egyéni teljesítmény a betűgyakorlatok eredményeivel*

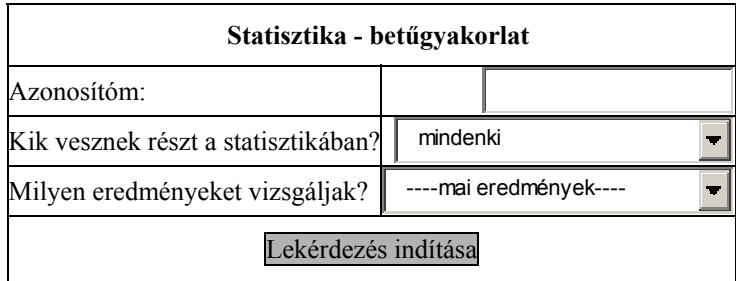

A táblázat sorai dátum szerint csökkenő irányban rendezettek (Legújabb eredmények a lista elején).

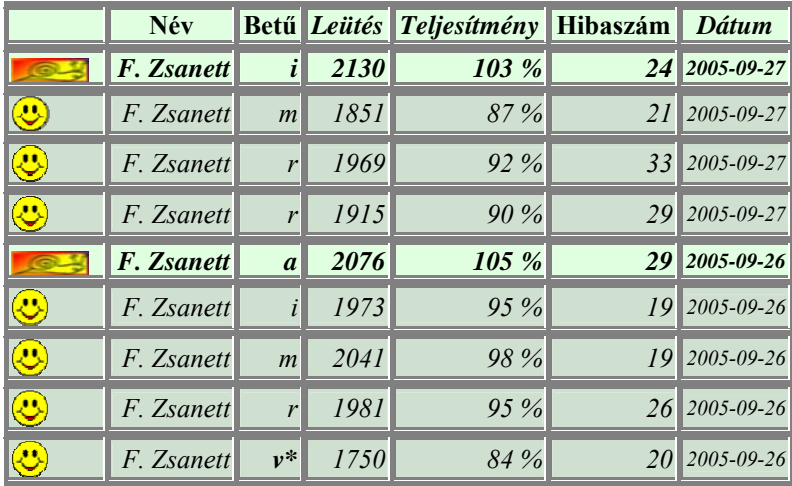

**A sorszám oszlopban** az elért eredményt jelző kis ikon található, amely egyszerűen kifejezi az eredményt. Sárga színnel, színes ábrával a 100% feletti teljesítményeket jelöli a program, ha valaki jobban teljesített eddigi maximumánál. Szürke színnel jelölt az átlagos, minimális szórással gépelő egyének eredménye. Sötétszürke színnel jelenik meg a 65%

alatti teljesítmény. A háromfokozatú felosztás egyszerű visszajelzést ad az aktuális eredményekről.

**Teljesítmény oszlop:** A leütésszámhoz tartozó teljesítmény jelenik meg ebben az oszlopban.

A teljesítményt mindig a személy legmagasabb leütési eredményeihez viszonyítja a program! A táblázat kiemelt soraiban a 2076 leütéshez 105%-os teljesítmény tartozik. Ha időben vizsgáljuk a tanuló munkáját, akkor az előző gyakorlat után már 2076 leütést kell teljesítenie a 100% eléréséhez, hiszen a legmagasabb leütésszám most már 2076! Az előző táblázat első sorából kiolvasható, hogy sikerült a tanulónak túlteljesíteni saját leütésszámmaximumát. A százalékszámítás innentől kezdve ehhez az új értékhez viszonyul a jövőben.

**"Betű" oszlop:** Az elvégzett gyakorlat betűjele vagy neve. Csillaggal jelöli a gép a billentyűzetről megszakított gyakorlatokat (táblázat utolsó sora).

**Leütés oszlop:** Tíz percre számított leütésszámokat jelenít meg a táblázat (relatív sebességérték).

**Hibaszám oszlop:** A viszonylag magas értékek abból adódnak, hogy a tényleges hibás leütések számát a gyakorlat időtartamát figyelembe véve tíz percre számolja a program. Példaként: ha öt perc alatt befejezte a tanuló a gyakorlatát, miközben 6 melléütést számolhattunk, akkor az idő arányában a hibaszám: (10/5)\*6=12!

A hibák tíz percre viszonyított átszámítása összehasonlíthatóvá teszi a különböző hosszúságú gyakorlatokat.

## *A csoport teljesítménye másolási gyakorlatokkal*

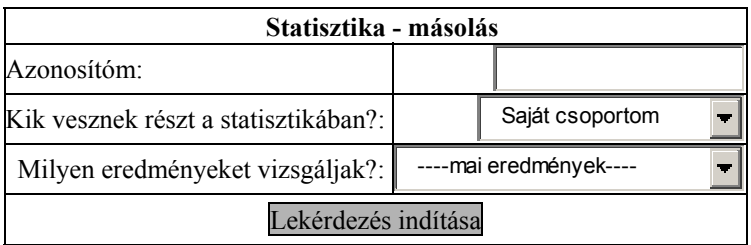

A táblázat sorai teljesítmény szerint csökkenő irányban rendezettek. (önmagukhoz képest jó eredményt elérő tanulók a lista elején vannak).

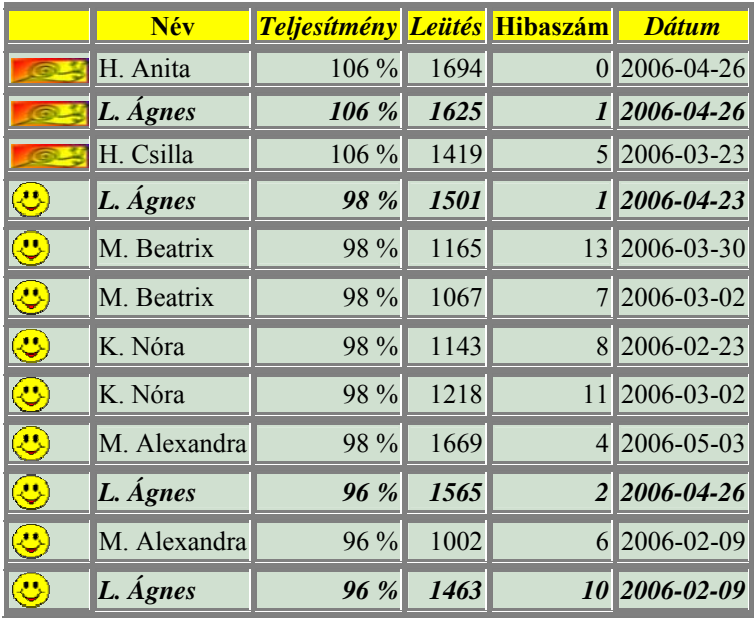

Leütések átlaga:1422

A táblázat alatt megjelenik a leütések átlaga, ezáltal egyszerűen kontrollálható a teljes osztály munkája.

A táblázatban dőlt betűkkel kiemelve látható az a tanuló, aki a csoporteredményeket lekérdezéssel megjelenítette.

## **Javasolt tanmenet a programrendszer használatához**

Az ismertetésre kerülő tanmenet pontos tevékenységjegyzékkel van kiegészítve (36\*2 óra/félév).

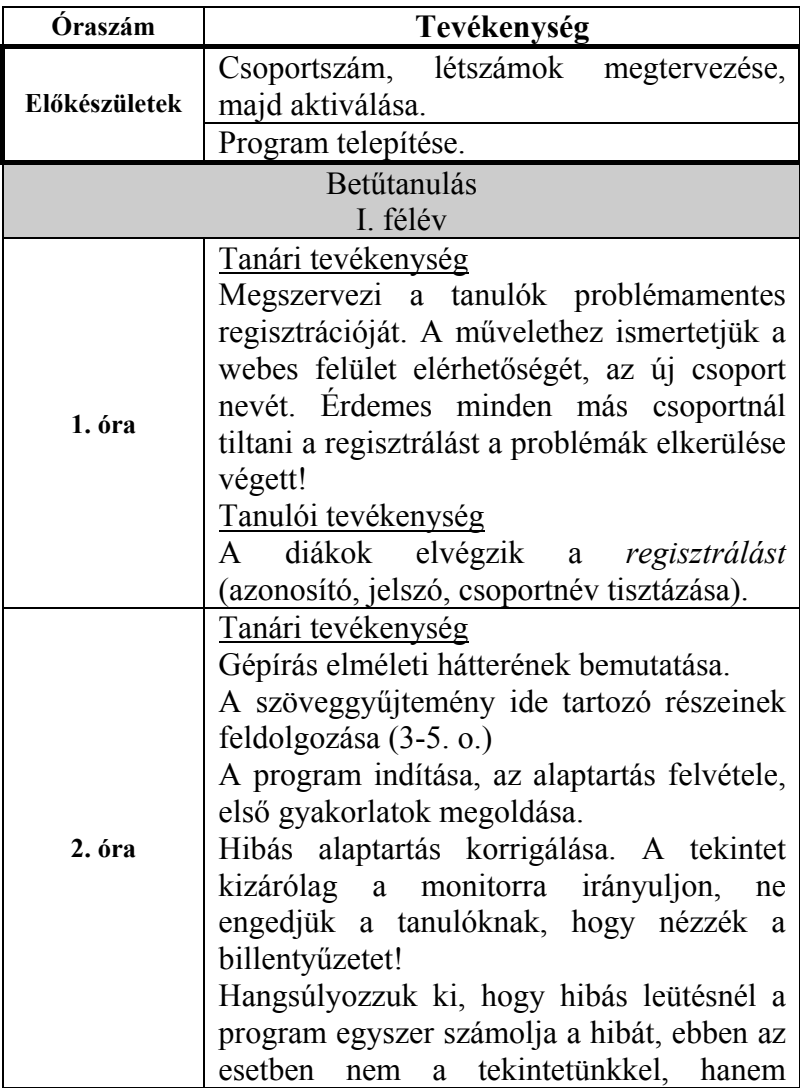

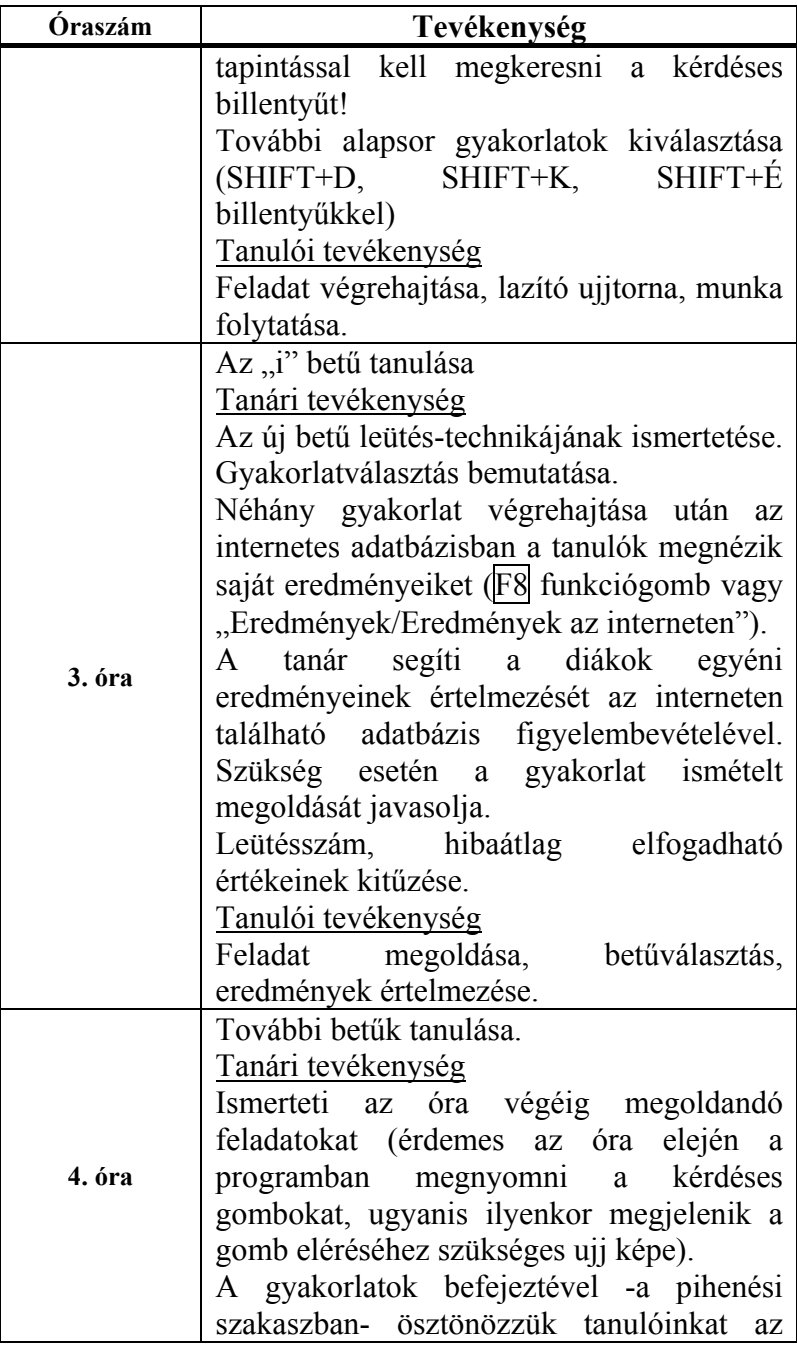

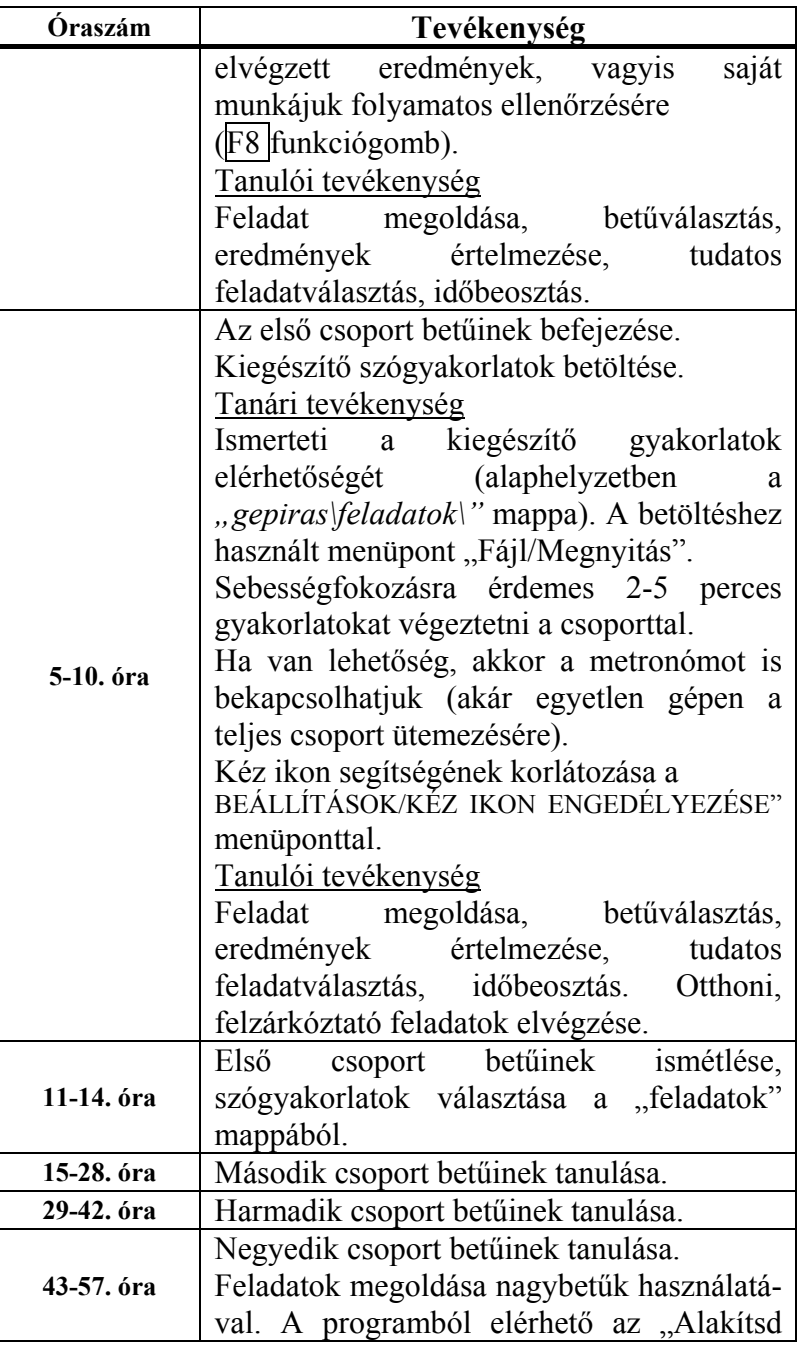

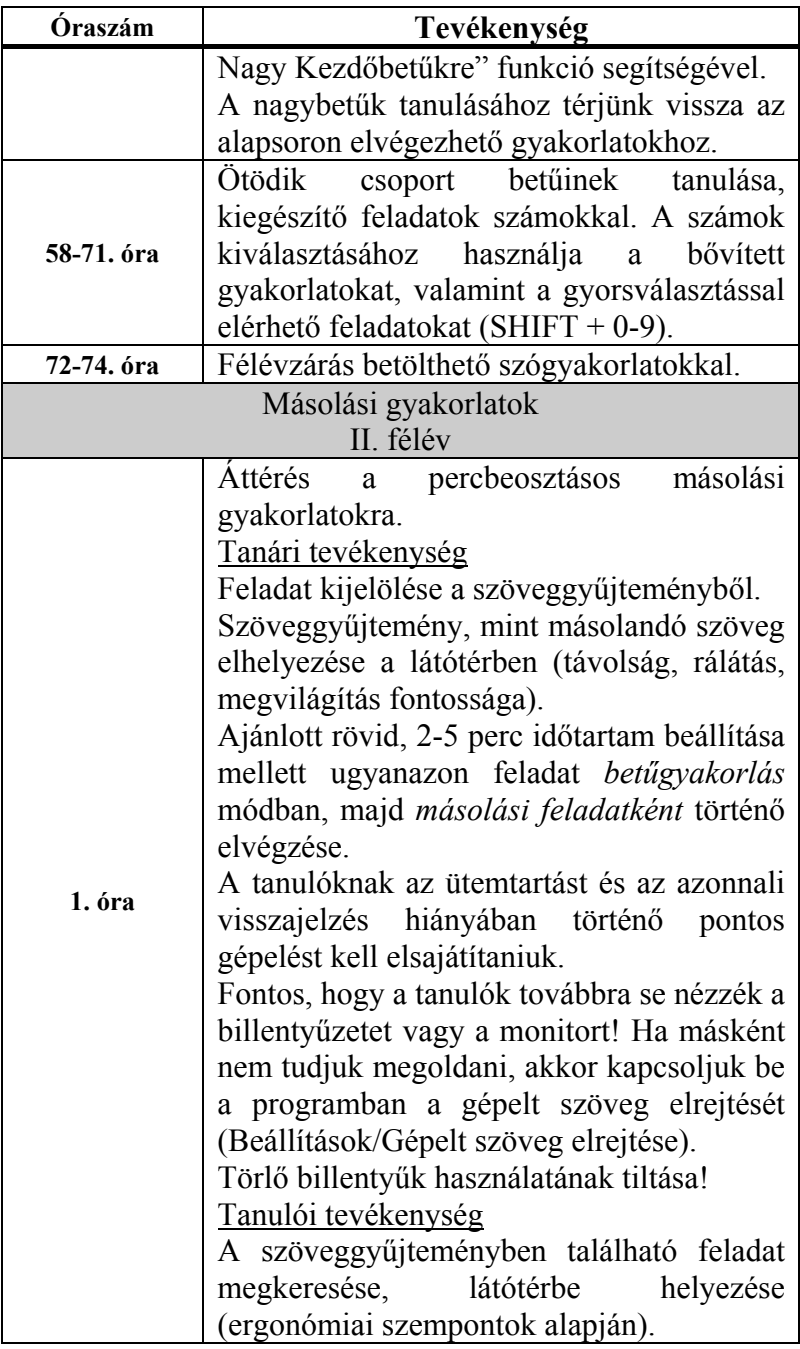

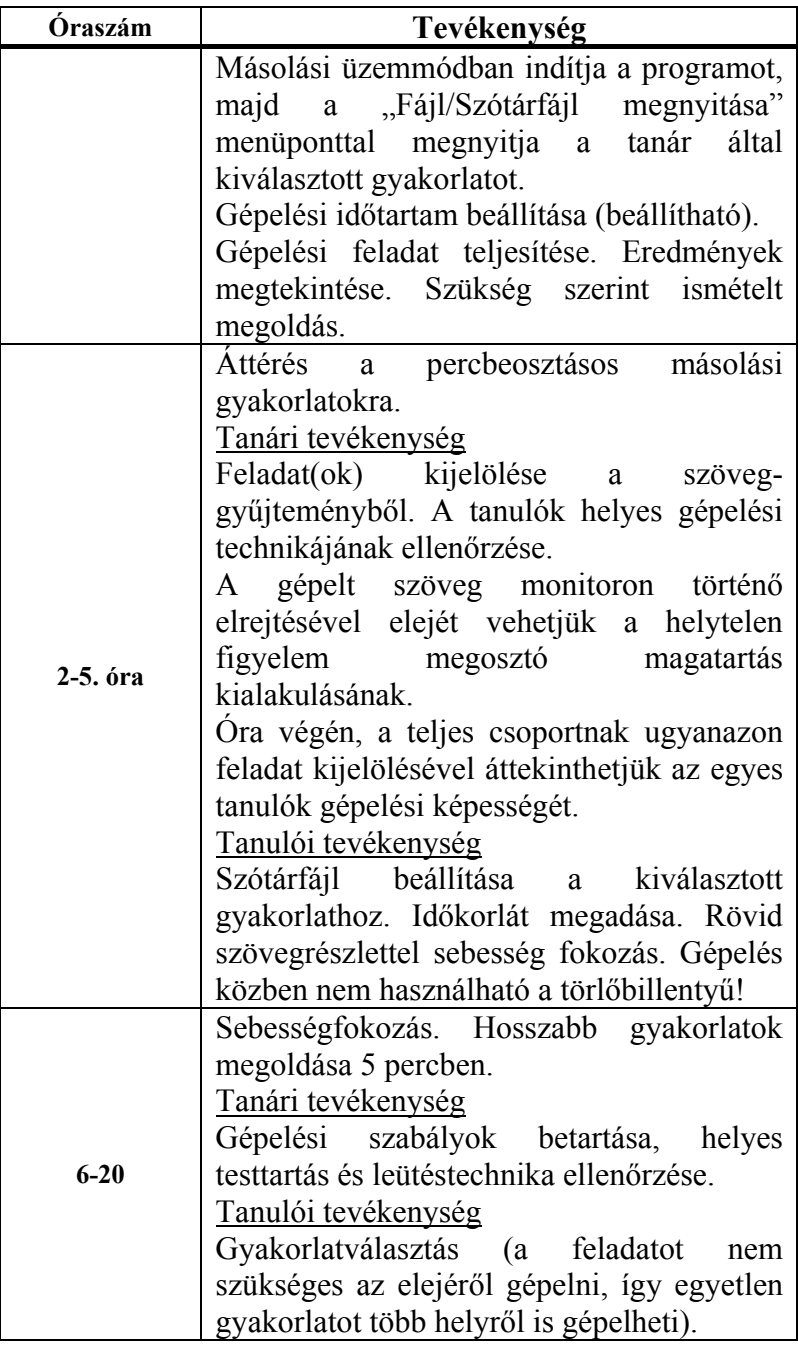

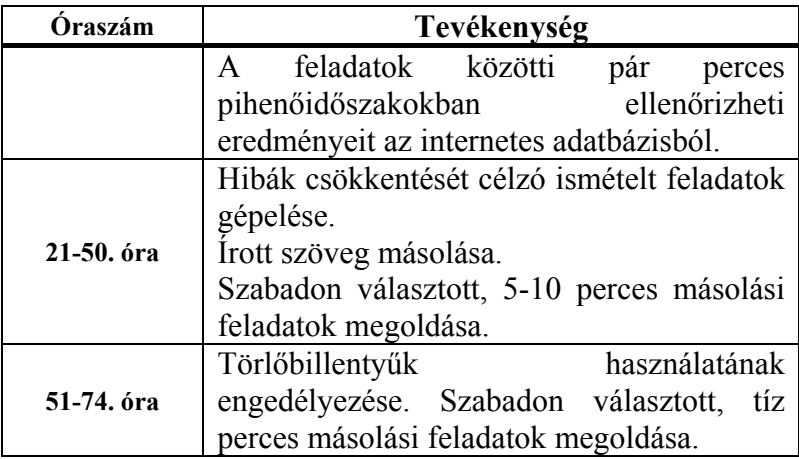

## *Óraterv a program használatával*

Vizsgáljuk meg, hogyan alakul az óra menete a szoftver használatával.

- A program indítása, ismétlő, rávezető gyakorlatok elvégzése ("gyakorlás mód"). (25 perc)
- Tíz perces felmérés. Egységes gyakorlószöveggel (feladattal) az osztály minden tanulója egyszerre indítja a munkát. (10 perc)
- Eredmények megtekintése, értékelés, önértékelés. (5 perc)

Első szakasz: Bevezető, ismétlő gyakorlatok. Kiadott szöveg alapján történik a gyakorlás. Előre egyeztetett időpontban távolról is megtörténhet a gyakorlat elvégzése, ugyanis nem szükséges a jelenlét, hiszen a központosított adatbázisban megjelennek az eredmények.

Második szakasz: Tíz perces másolási gyakorlat. Kizárólag a jelenlévők között valósítható meg, hiszen mindenkinek ugyanazon szöveget kell gépelnie az értékelés miatt.

Harmadik, értékelő szakasz: A másolási eredmények alapján összesítő táblázat megtekintése, értékelése. A táblázatban nem a leütésszám a rendezési kulcs, mivel a jobb képességű diák, aki teljesítményének 80 százalékát

adja a teszten, így is a lista elejére kerülhet, rosszabb helyre utasítva azokat, akik lassabban sajátítják el a gépírást, viszont becsülettel végzik munkájukat.

A sorrend kulcsfontosságú, mivel tükröznie kell a teljesítmények eloszlását (ellenben a leütésszámmal). Az egyéni maximális leütéshez mért viszonyszámot határoztam meg, ami jól mutatja az aktuális teljesítményt.

Lehetőség nyílik az előző eredményekhez viszonyítani, időben megfigyelni a gyakorlatok eredményességét (növekvő leütésszám).

Az állandó visszajelzés saját gyakorlási stratégiájuk kialakítására sarkallja a diákokat. Reálisabb kép alakul ki a teljesítményükkel kapcsolatban.

A 40 percre lebontott tevékenységekben nyomon követhetők a ráhangolás, motiválás, értékelés pedagógiai eszközei.

Nézzünk egy konkrét példát, hogyan lehet a gyakorlatban megvalósítani az előző gondolatokat. Az óraterv kilencedik osztályosok részére készül, megfogalmazza a betűgyakorlatok tanításának módját.

Az óra kezdését követően megkérjük a tanulókat, indítsák el a programot, majd jelentkezzenek be saját adataikkal.

A program segítségével megtekintjük az elmúlt hét eredményeit tartalmazó adatbázist.

A programból *"Eredmények/Eredmények az interneten"* menüpont, majd egyéni statisztika megjelenítése. Rövid megbeszélés után táblára írjuk a gyakorlaton belül mindenki számára kötelezően előírt betűket.

Felírom a kezdő gyakorlat csoportját, majd arra kérem a tanulókat, hogy a *"Gyakorlatok/Betűgyak. kiválasztása"* paranccsal kezdeményezzék a feladat teljesítését.

Egyéni gyakorlatok kiválasztására kérem azon diákokat, akik statisztikai eredményei a lassabb haladást mutatják.

Ügyelek a helyes alaptartás és a gépelési szabályok betartására, a helytelen tartásból származó rossz beidegződés megelőzése érdekében. Figyelmeztetem azon tanulókat, akik szabálytalan test-kéztartással dolgoznak.

Huszonöt perc elteltével befejeződik a gyakorló szakasz. Felszólítom a tanulókat, hogy adott betű kiválasztásával, egységes feladatot hajtsanak végre a következő tíz percben. Kiválasztjuk a "P" betűt, a programban a gyakorlatot leállítjuk, majd a *"SHIFT+p"* gombkombinációval a megfelelő gyakorlatra váltunk.

Táblára írom a kiválasztott betűt, majd arra kérem a diákokat keressék meg, melyik ujjal kell elérni a választott billentyűt (jobb kéz kisujj fel).

Tisztázzuk a gyakorlat teljesítésének feltételét. A "p" és a soron következő "t" betűhöz tartozó feladat teljesítése.

A feladat befejeztével (10-15 perc) az internetes adatbázisba folyamatosan kerülnek feltöltésre az új gyakorlati eredmények.

Tanulói tevékenység: Eredmények/Eredmények az interneten" menüpont alatt az aktuális teljesítmény megtekintése, összevetése mások eredményeivel.

A munka befejeztével a tanár áttekinti a teljesítményeket, ismerteti az osztály aznapi eredményét a program által kiszámolt értékek figyelembevételével.

Egyéni feladatkör megbeszélése azokkal a diákokkal, akik lassabban haladnak a munkában. Egyéni statisztikájuk figyelembe vételével javasolt gyakorlatok megadása.

# **Tartalomjegyzék**

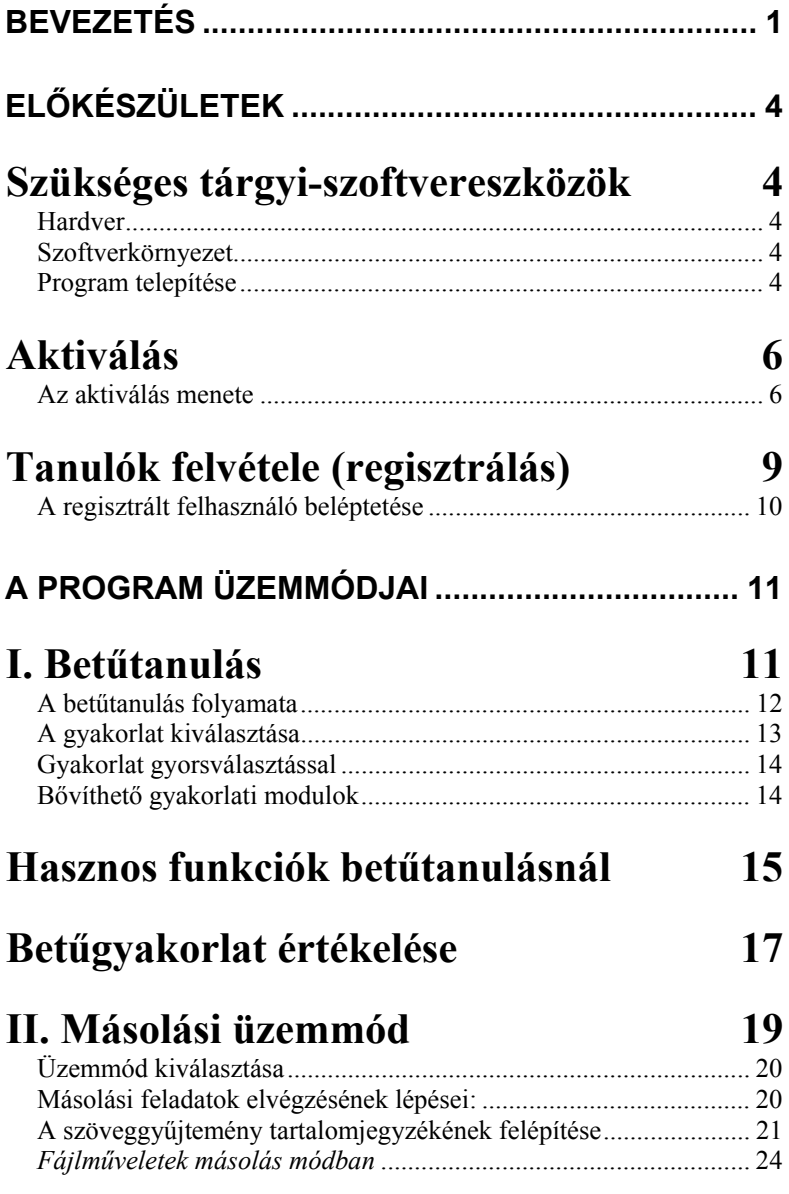

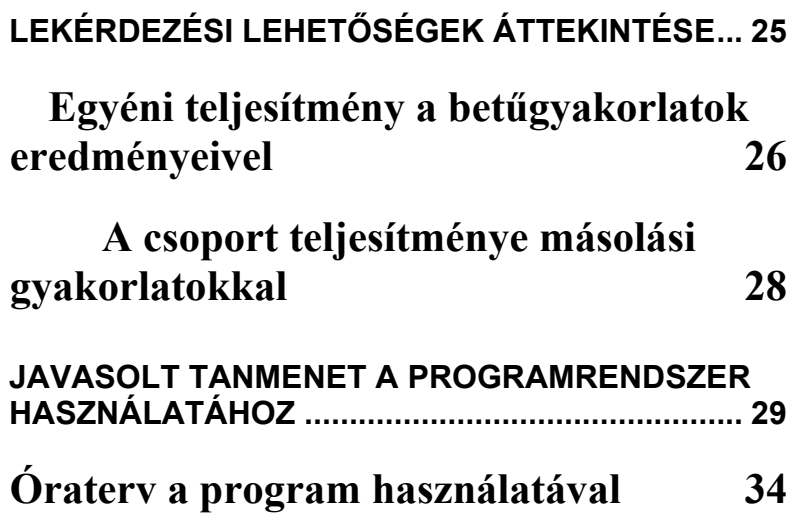